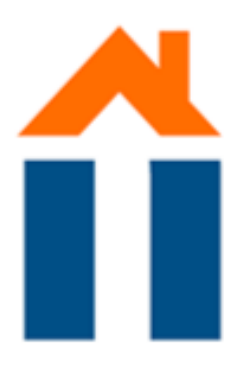

# HOW TO SET UP **WIFI**

1

### GO TO YOUR WIFI SETTINGS

Click the 'Eduroam' or 'UMnet' network

#### $2<sup>1</sup>$ A POP-UP APPEARS ASKING FOR YOUR USERNAME AND PASSWORD

Use your UM or Zuyd account to connect

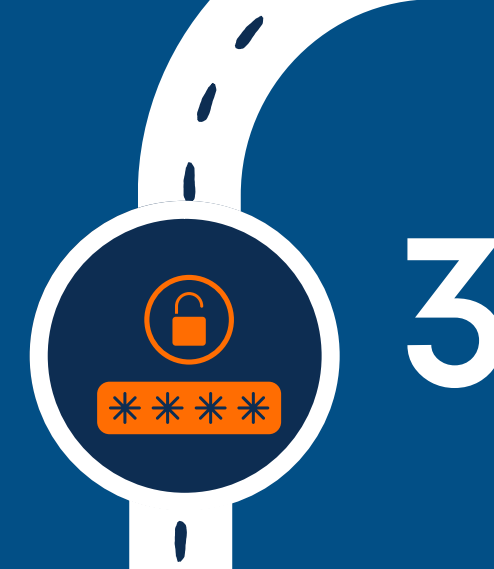

### USERNAME AND PASSWORD

#### FOR UM STUDENTS

Fill in your student ID followed by @unimaas.nl (e.g. [i1234567@unimaas.nl](mailto:i1234567@unimaas.nl)).

• FOR ZUYD STUDENTS

Fill in your UM password.

5 " Option 1: You could try to either capitalise the 'i' for your username or write the 'i' in lower case.

*NOTE: the password is capital sensitive!*

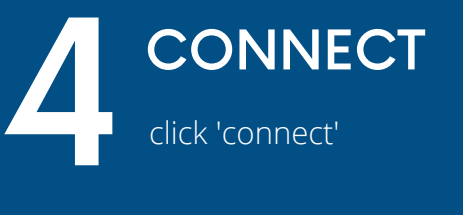

#### IF ITS NOT WORKING

Enter your Zuyd email address (username + @zuyd.nl)

Fill in your Zuyd password

#### FOR UM AND ZUYD STUDENTS

#### FOR UM STUDENTS

Option 2: It might be that your account is locked. You can easily unlock your account by resetting your password

*NOTE: you need internet for this option! Try asking a friend to use their device with a WiFi connection.* FOR ZUYD STUDENTS

Use the [following](mailto:i1234567@unimaas.nl) settings

- EAP [method:](mailto:i1234567@unimaas.nl) [PEAP](mailto:i1234567@unimaas.nl)
- CA [certificate:](mailto:i1234567@unimaas.nl) Do not [validate](mailto:i1234567@unimaas.nl)

- [Anonymous](mailto:i1234567@unimaas.nl) identity: If this option is visible then just leave it blank.

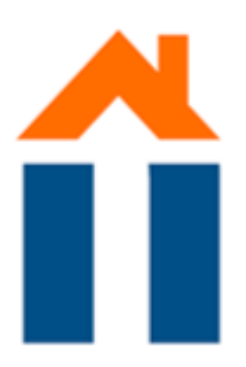

1

 $\overline{\phantom{a}}$ 

l

O

I

 $\blacklozenge$ 

 $\sqrt{\frac{1}{2}}$ 

### GO TO WWW.MAASTRICHTUNIVERSITY.NL 1

### $2<sup>o</sup>$ CLICK ON 'FORGOTTEN YOUR PASSWORD'.

Type in the search bar at the right upper corner of the screen your 'password' and press enter.

> CLICK ON 'MY ACCOUNT SELF-SERVICE'.  $\frac{1}{3}$

\*\*\*\*

# CLICK ON 'FORGOT **PASSWORD'.**<br>Follow the steps to request the<br>NOTE: you should be able to a<br>email address that is shown.

## 5 A ALTERNATIVE E-MAIL ADDRESS

. . . . .

Follow the steps to request the password change. NOTE: you should be able to access the alternative

> Log in to the e-mail account of the alternative e-mail address and open the e-mail you have received which is titled "My Account – Forgotten Password Request'.

# UNLOCK YOUR ACCOUNT

FOR UM STUDENTS

If you get access to your e-mail, your account is unlocked and you should be able to connect to the Wifi on your own device by following the above steps. **8** If you<br>sho<br>Wifi

#### PASSWORD CHANGE REQUEST LINK 6 F

Click on the password change request link and follow all steps to change your password.

## CHECK!

## **9 N** IF IT STILL DOES NOT WORK:

*NOTE: keep in mind the password policies when changing your password.*

## TEST!

Try logging in on the device you are currently using to check if your account is unlocked. You could do this by, for example, trying to log in to your Maastricht University e-mail. Go to 'www.mail.maastrichtuniversity.nl'and log in with your student ID ('i…….) and your new password.  $\sum_{\substack{\text{Try} \ \text{acc} \ \text{vol}}}$ 

Go to the ICTS helpdesk in the university library in the city.

Address: *Grote Looiersstraat 17 Mo-Fri 9.00 - 17.00* Phone number: *+31 43 388 5555*

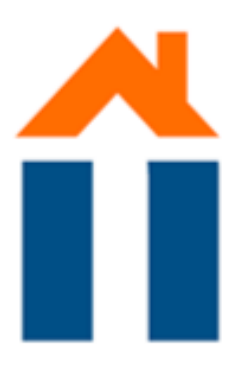

# UNLOCK YOUR ACCOUNT CONTINUATION

FOR UM STUDENTS